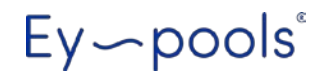

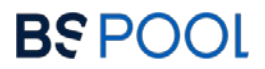

# **EY-POOLS DOMOTIC SYSTEM**

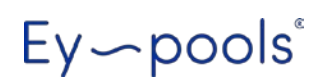

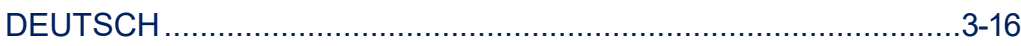

### INDEX

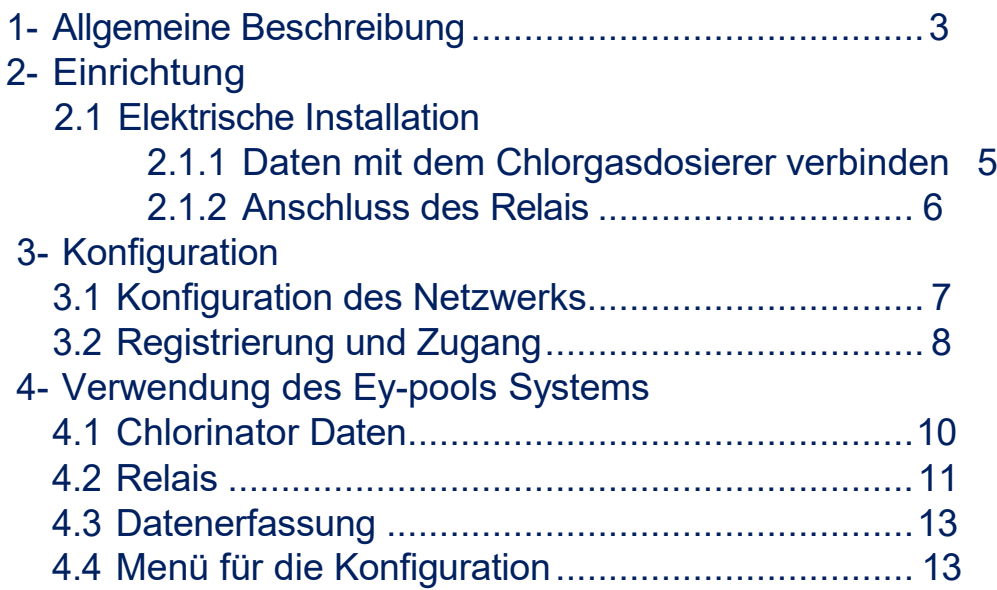

 $Ey$   $\sim$  pools $\degree$ 

# **ACHTUNG**

Bitte lesen Sie diese Bedienungsanleitung vor der Installation des Ey-pools Systems sorgfältig durch.

### **1- ALLGEMEINE BESCHREIBUNG**

Das Ey-pools System ermöglicht die Fernsteuerung Ihres Salzelektrolysegerätes, sowie die Programmierung und Steuerung von 8 vom Benutzer konfigurierbaren Relais.

#### **1.1 Hauptmerkmale:**

- Parameter der Chlorinatoranzeige / Einstellung des Sollwerts:
	- o Produktion
	- o PPM / Redox
	- o pH-Wert
	- o Temperatur
	- o Salzkonzentration
- Relaissteuerung:
	- o ON/OFF (Manueller Modus)
	- o 1 bis 4 Zyklen täglich (Automatikbetrieb)
- pH- und ORP/PPM-Datenaufzeichnung.

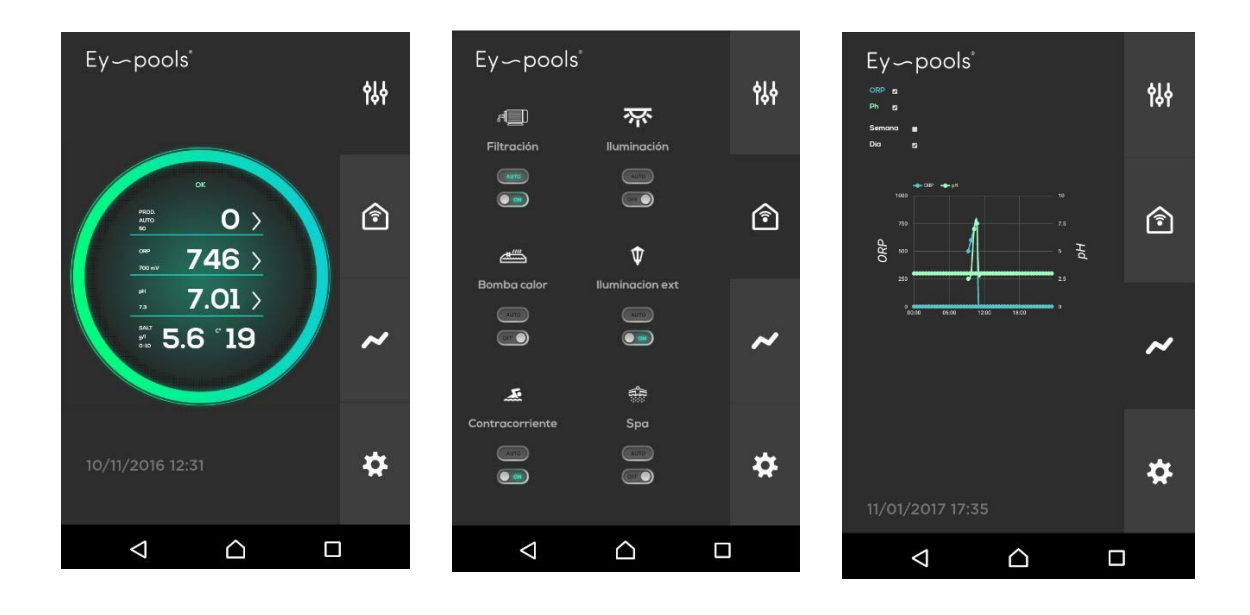

# Ey-pools®

### **BSPOOL**

### **2- INSTALLATION**

#### **2.1- Elektrische Installation**

#### **2.1.1 : Daten mit dem Chlorgasdosierer verbinden**

Vergewissern Sie sich, dass beide Geräte vom Stromnetz getrennt sind, bevor Sie sie anschließen.

- Braun GND
- Gelb
- Weiß

Vergewissern Sie sich, dass der Anschluss wie in den folgenden Abbildungen gezeigt erfolgt ist:

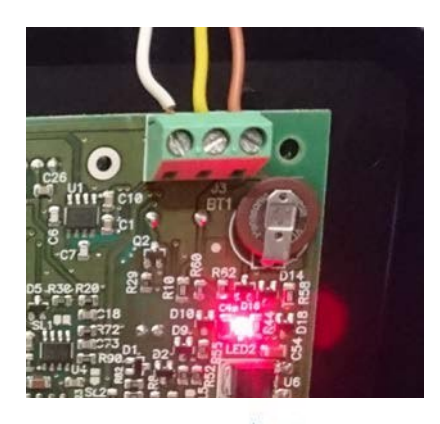

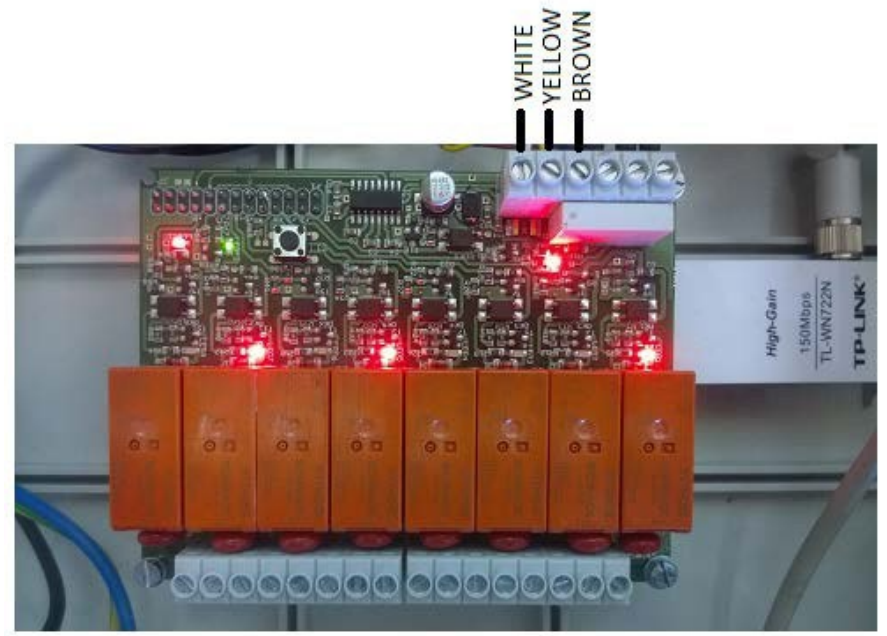

# $Ey$   $\sim$  pools $^{\circ}$

### **BS POOL**

### **2.1.2 Anschluss des Relais**

Es gibt 8 programmierbare Relais, die für jeden Zweck verwendet werden können. Alle Relais sind spannungsfrei:

- OFF: Offener Kontakt
- ON: Geschlossener Kontakt

Standardmäßig gibt es zwei Relaiszuordnungen:

- Relais1: Filtrationspumpe
- Staffel2: Poolbeleuchtung

Der Benutzer kann die Relais von 3 bis 8 anpassen, indem er aus einer Symbolliste auswählt und einen Namen für jedes Relais hinzufügt.

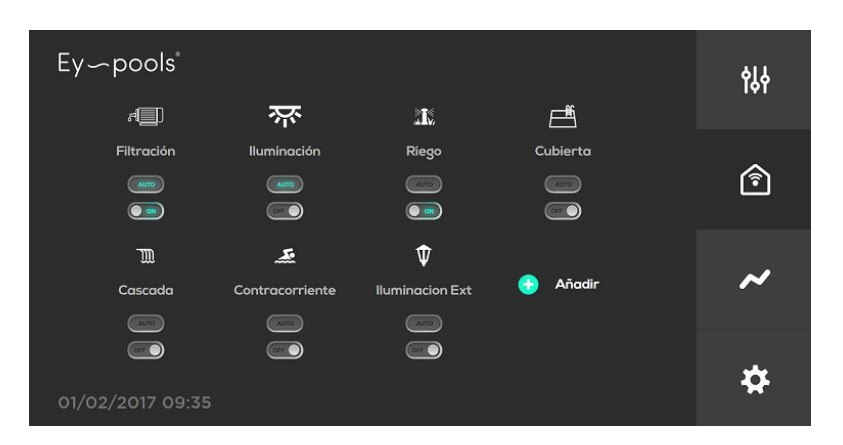

Um eine Filterpumpe oder ein anderes Gerät mit hohem Verbrauch zu steuern, schalten Sie ein Leistungsschütz zwischen das Relais und die Pumpe.

Für Zubehör mit geringem Strombedarf (z. B. LED-Beleuchtung und kleine Pumpen) kann das Relais direkt verwendet werden. Maximale Ausgangsleistung des Relais:

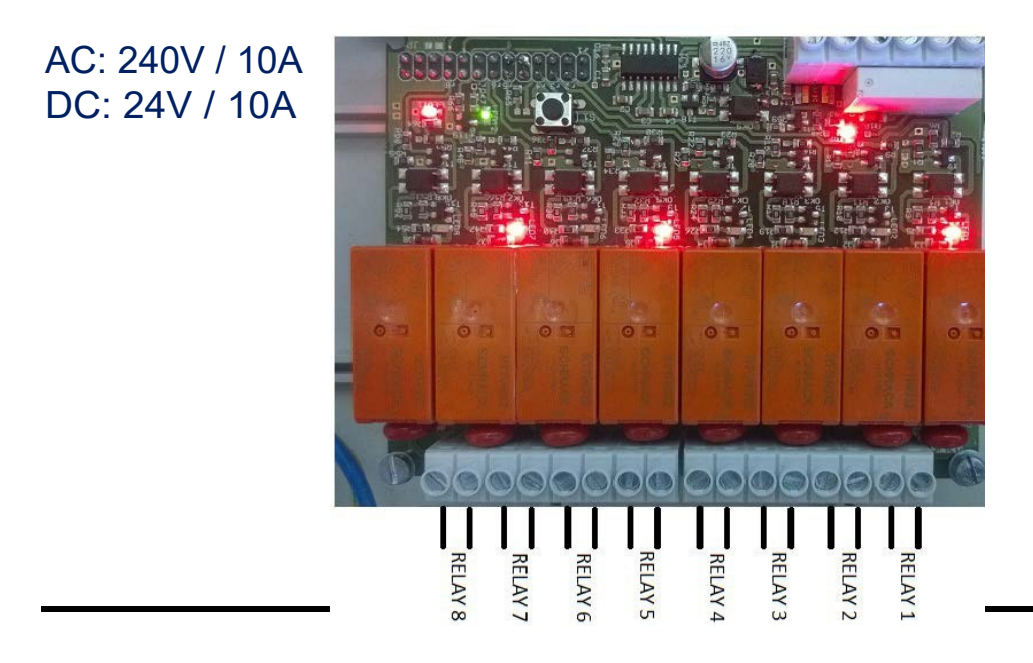

### **BSPOOL**

### **3- KONFIGURATION**

### **3.1 Konfiguration des Netzwerks**

Bitte folgen Sie den nächsten Schritten, um das Ey-pools System auf Ihre Wifi SSID zu konfigurieren.

- 1) Schalten Sie das Gerät ein, indem Sie den Netzstecker einstecken und den Hauptschalter auf die Position "1" stellen.
- 2) Das System benötigt etwa 1 Minute zum Hochfahren. Die grüne LED blinkt, wenn der Startvorgang abgeschlossen ist.
- 3) Verwenden Sie nach dem Neustart ein Mobiltelefon oder einen Laptop, um ein neues SSID-Netzwerk zu suchen. Es wird ein neues mit dem Namen "EYpools" angezeigt.
- 4) Verbinden Sie sich mit diesem Netzwerk:

SSID: EYpools PSWD: -eypools-

5) Öffnen Sie Ihren Chrome-Browser und kopieren Sie die

folgende Adresse: 192.168.42.1:8080

6) Sie sind nun lokal mit dem Ey-pools System verbunden (im Konfigurationsmodus). Es wird die folgende Umgebung angezeigt:

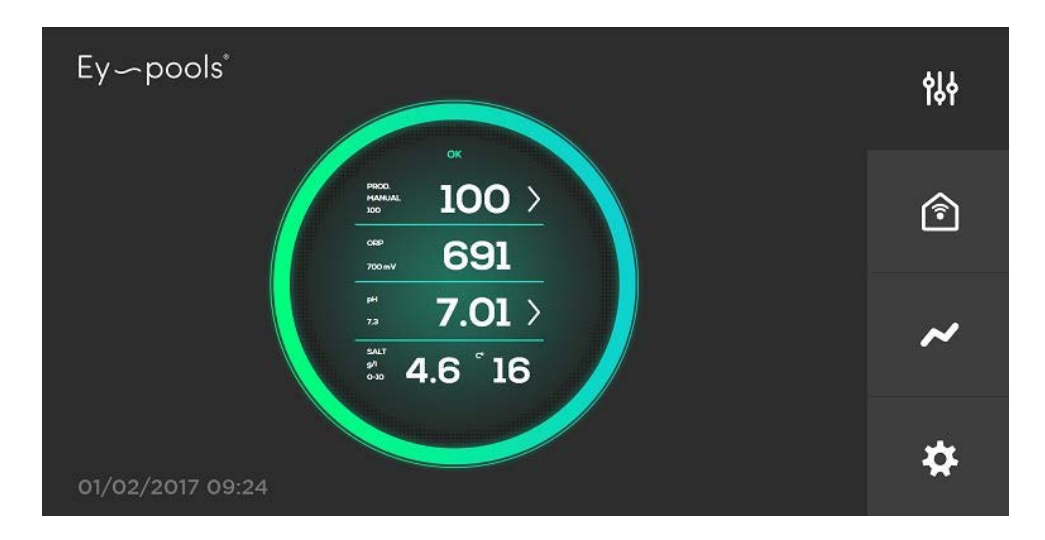

## $Ey$   $\sim$  pools $\degree$

- 7) Konfigurieren Sie Ihr WiFi LAN: Drücken Sie auf das Konfigurationssymbol und wählen Sie die erste Option "Wifi".
	- o Legen Sie Ihre WiFi-Netzwerk-ID und das Passwort fest
	- o Drücken Sie die Taste "Einstellen" und das Gerät wird automatisch neu gestartet.

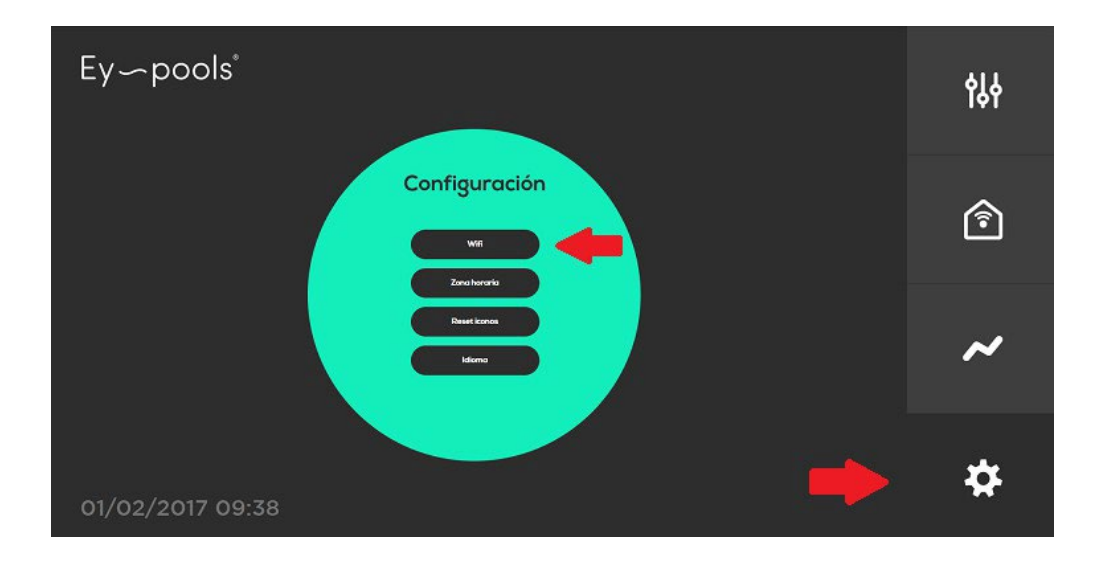

8) Warten Sie, bis der Neustart abgeschlossen ist. Nach ein paar Minuten leuchtet die grüne LED auf. Das bedeutet, dass Ihr Ey-pools System nun aus dem Internet erreichbar ist.

### **3.2 Registrierung und Zugang**

- 1) Öffnen Sie die folgende Webseite unter Ihrem Browser: [www.eypools.com](http://www.eypools.com/)
- 2) Wählen Sie "Zugang" und dann "Registrieren".
- 3) Füllen Sie die erforderlichen Felder aus:
	- a. Benutzername
	- b. E-Mail Adresse
	- c. Passwort
	- d. Seriennummer (Sie finden diese auf einem Aufkleber, der sich oben auf dem Ey-pools Systemkasten befindet).
- 4) Jetzt können Sie über das Internet auf Ihr Eypools-System zugreifen. Öffnen Sie einfach [www.eypools.com](http://www.eypools.com/) -> Zugang -> und melden Sie sich mit Ihrem Benutzernamen und Passwort an.

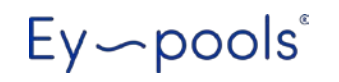

**Hinweis**: Wenn Sie immer noch keinen Zugang zu Ihrem Eypools System haben, überprüfen Sie bitte folgendes:

- Die WiFi-Verbindung ist dort, wo das System installiert ist, gut genug.
- Die WiFi-ID und das Passwort sind nicht korrekt eingegeben. Falls erforderlich, können Sie wie folgt in den *Konfigurationsmodus* zurückkehren:
	- o Drücken Sie den Knopf auf der elektronischen Platine und halten Sie ihn 10 Sekunden lang gedrückt.
	- o Warten Sie den Neustart des Systems ab.
	- o Verbinden Sie sich mit dem "EY-pools" Wifi-Netzwerk und konfigurieren Sie Ihre Verbindung neu.

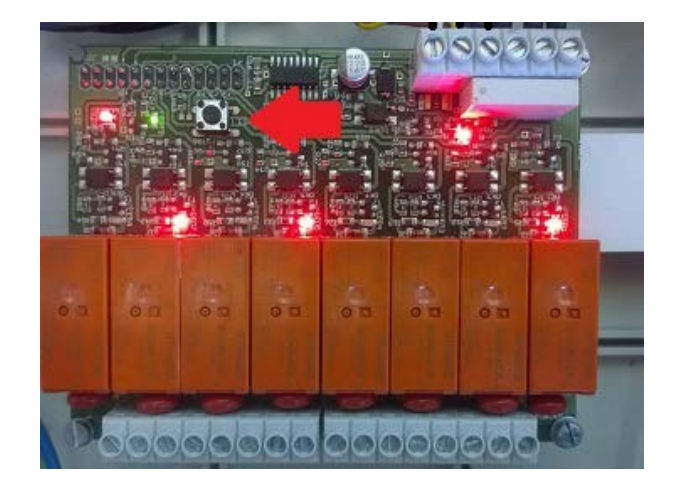

### **BSPOOL**

### **4- Betrieb des EY-**

#### **Schwimmbeckensystems 4.1- Daten**

#### **des Chlorinators**

Auf der rechten Seite Ihres Bildschirms können Sie zwischen 4 Fenstern wählen: Wählen Sie das erste Fenster, um Zugang zu Ihrem Salzelektrolysegerät zu erhalten:

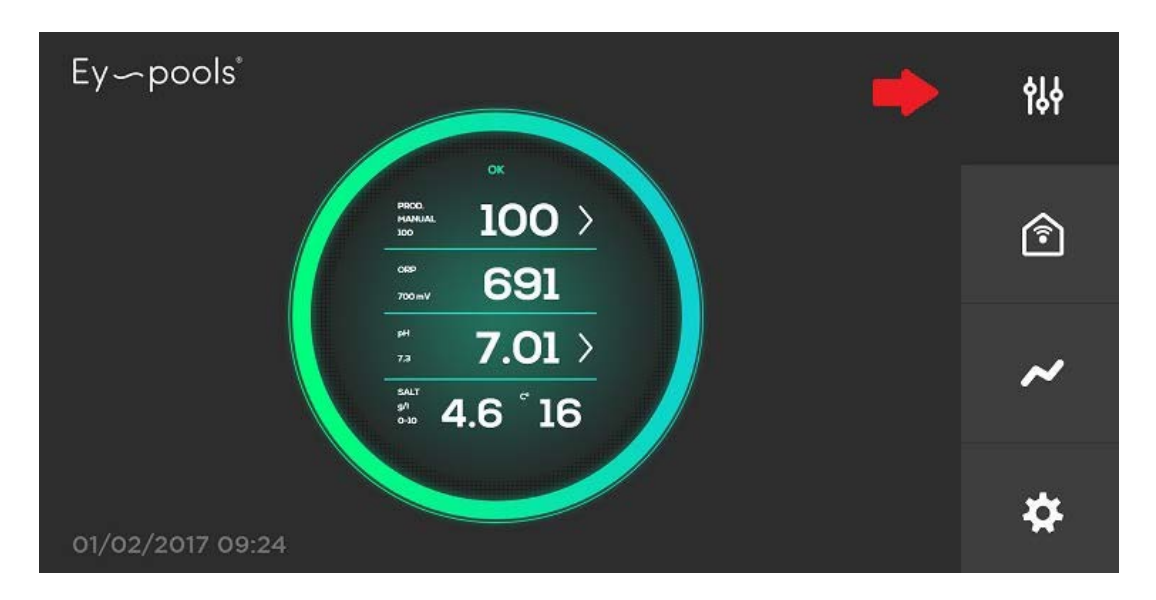

- Erste Box:
	- o Wichtigster Wert: Echtzeit-Chlorproduktion in %
	- o Sekundärer Wert: Produktionssollwert in %
	- o Anzeige des manuellen/automatischen Modus.
	- o Drücken Sie das Symbol ">", um den Sollwert oder die Regelungsart zu ändern.
- Zweite Box:
	- o Hauptwert: Tatsächlicher ORP- oder ppm-Wert.
	- o Sekundärer Wert: ORP- oder ppm-Sollwert.
	- o Drücken Sie das Symbol ">", um den Sollwert zu ändern (nur verfügbar, wenn der Auto-Modus eingestellt ist).
- Dritte Box:
	- o Wichtigster Wert: Tatsächlicher pH-Wert.
	- o Sekundärer Wert: pH-Sollwert.
	- o Drücken Sie das Symbol ">", um den Sollwert zu ändern.
- Vierte Box:
	- o Salzkonzentration in g/l. Wird nur angezeigt, wenn das Leitfähigkeits-Kit installiert ist.

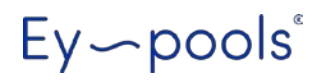

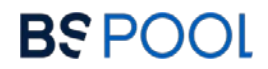

 $\circ$  Temperatur in °C. Wird nur angezeigt, wenn der NTC-Bausatz installiert ist.

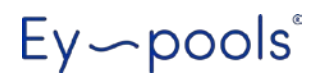

- Anzeige von Alarmen und Warnmeldungen:

Jede Alarm- oder Warnmeldung des Chlorgasgeräts wird auch auf dem Hauptbildschirm angezeigt.

Der blaue Ring färbt sich gelb (Warnung) oder rot (Alarm) und die Ursache wird angezeigt.

**Warnmeldungen führen** nicht dazu, dass das Chlorgasdosiergerät abgeschaltet wird, aber es müssen einige Maßnahmen ergriffen werden, um seinen Betrieb zu optimieren. Die folgenden Meldungen können angezeigt werden:

- Salzmangel
- Zu viel Salz
- Die Wassertemperatur ist zu niedrig.

**Alarmmeldungen:** Das Chlorgasdosiergerät wird aus irgendeinem Grund gestoppt, der behoben werden muss, bevor der normale Betrieb fortgesetzt werden kann:

- Kein Wasserdurchfluss
- Offener Stromkreis
- Kurzschluss
- Die ORP-Sonde ist gesättigt.
- pH-Fehler

#### **4.2- Verwendung und Konfiguration der Relais**

Zugang zur Auswahl des Relais-Menüs im zweiten Fenster auf der rechten Seitenleiste.

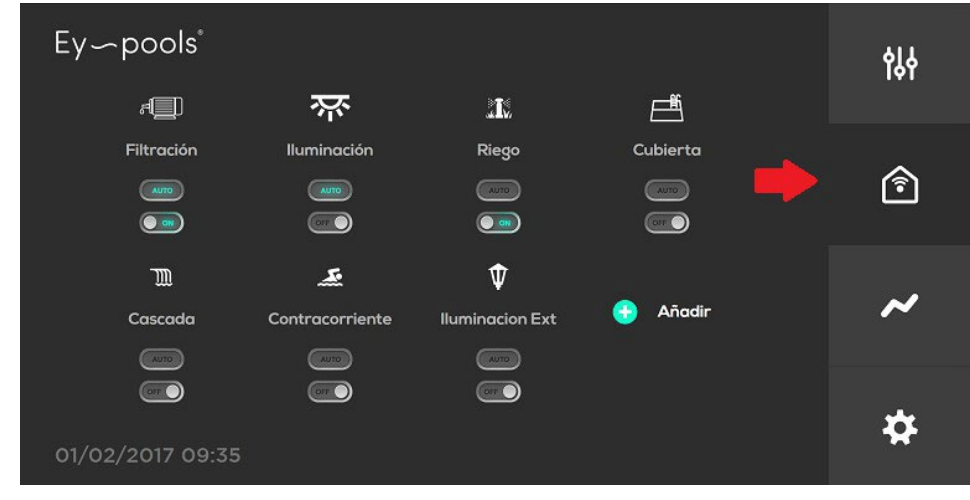

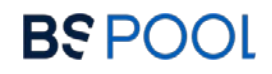

- 1) Die Relais für Filtration und Poolbeleuchtung sind standardmäßig eingestellt.
- 2) Sie können weitere Relais hinzufügen, indem Sie auf "Hinzufügen" drücken und den gewünschten Namen und das Symbol auswählen.
- 3) Jedes Relais kann in zwei Modi verwendet werden:
	- a. **Manuell**: Drücken Sie einfach die Taste, um das Relais ein- und auszuschalten.
	- b. **Auto**: Drücken Sie die Taste, um das Timer-Menü zu öffnen. Es ist möglich, 4 Zyklen/Tag für jedes Relais einzustellen. Drücken Sie "Set", um zu bestätigen und den Auto-Modus zu aktivieren.

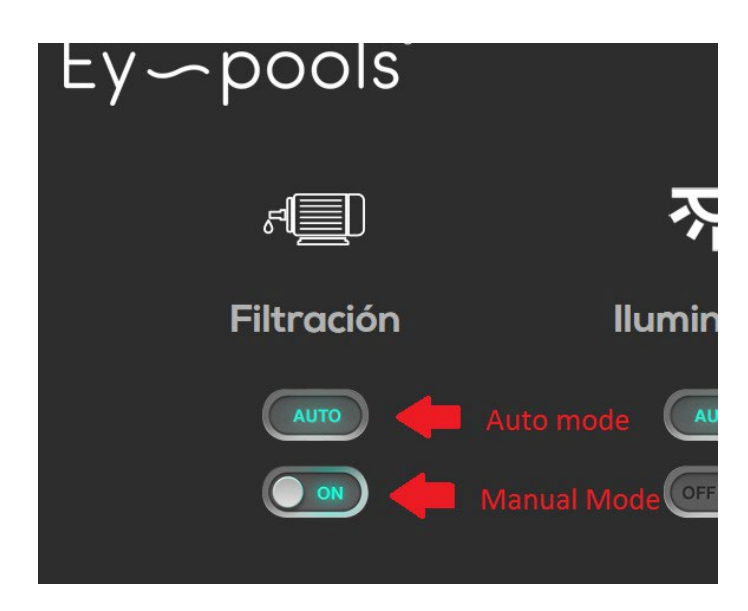

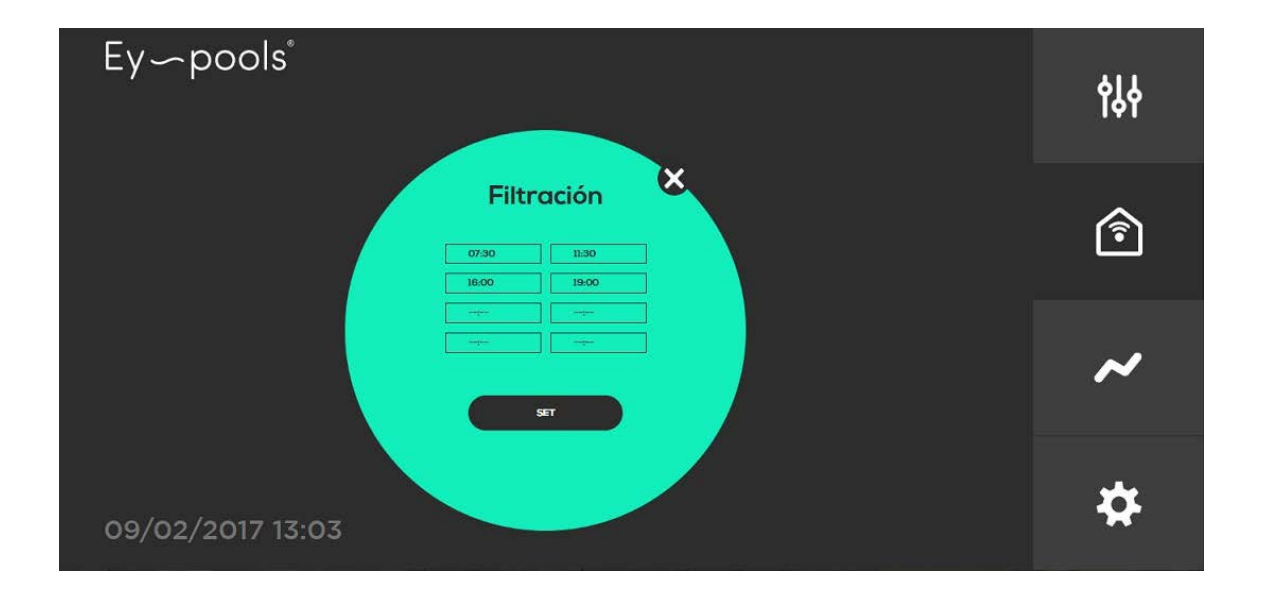

4) Sobald ein Relais für den "Auto"-Modus programmiert ist,

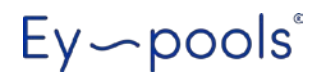

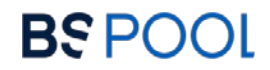

können Sie durch einfaches Betätigen der Ein/Aus-Taste wieder in den "manuellen" Modus wechseln.

## **BSPOOL**

### **4.3 Datenerfassung**

Ein Tages-/Wochendiagramm ist verfügbar, wenn Sie die dritte Schaltfläche in der rechten Seitenleiste drücken.

Das Diagramm kann für die letzten 24 Stunden (Option Tag) oder die letzte Woche (Option Woche) angezeigt werden. Es ist auch möglich, nur ORP/PPM, pH oder beides gleichzeitig anzuzeigen.

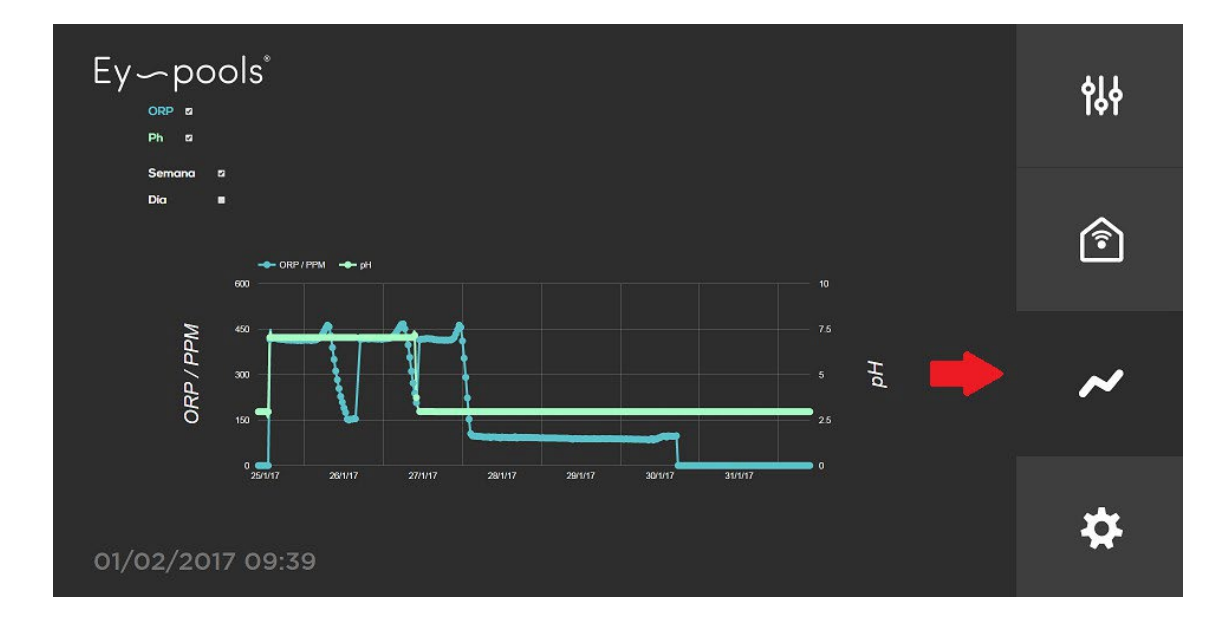

### **4.4- Menü Konfiguration**

Wählen Sie das vierte Fenster der Seitenleiste, um zu den Konfigurationsparametern zu gelangen. Hier können Sie die folgenden Optionen einstellen:

- WIFI: So konfigurieren Sie die WLAN-Verbindung.
- ZEITZONE: Wählen Sie Ihr Zeitzonengebiet.
- ICON RESET: Stellt die Werkskonfiguration im Menü "Relais" wieder her.
- SPRACHE: Wählen Sie die gewünschte Sprache (Englisch oder Spanisch).

# Ey-pools<sup>®</sup>

## **BSPOOL**

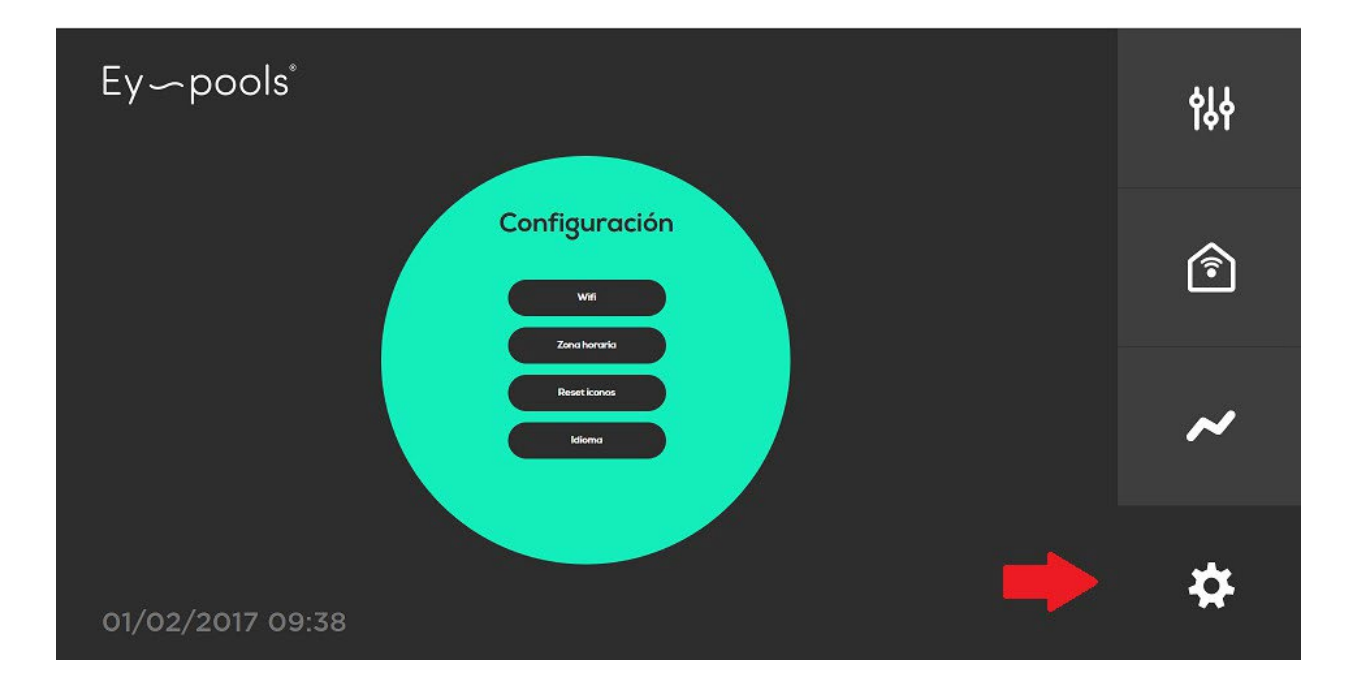

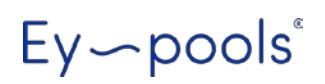